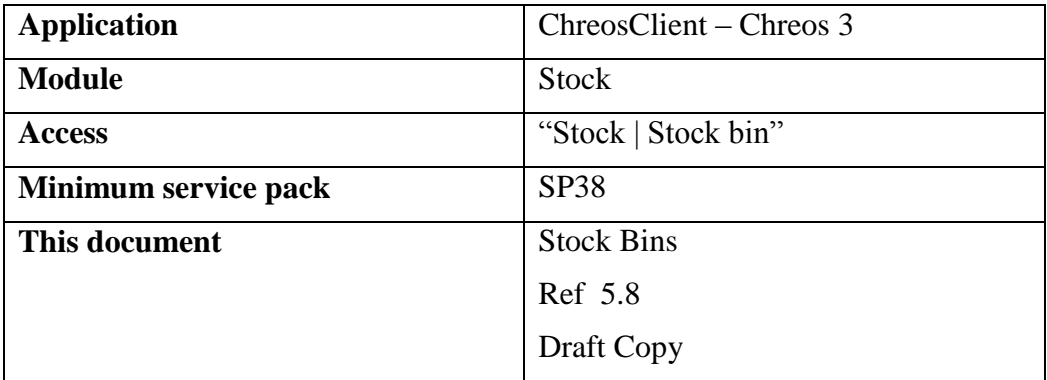

# **Overview**

"Stock bins" allows automatic discounts based on different items/item types and client combinations to be set up.

## **Bins**

#### **Overview**

This page displays all of the available stock bins.

#### **Details Displayed**

- **Name**. The name of the stock bin.
- **Only Show Active Bins**. Whether or not only active stock bins are displayed.

#### **To Remove a Stock Bin**

- Select the required stock bin.
- Click the [Remove] button.
- A confirmation message will appear asking if you really want to remove the selected stock bin. Click the [OK] button.

# **Details**

#### **Overview**

This page allows you to create a new stock bin or edit the details of an existing stock bin.

### **Details Displayed**

**Active**. Whether or not the stock bin is currently active.

- **Name**. The name of the stock bin.
- **Single Item (Not Assorted).** Whether the stock bin contains only a single item (unticked) or assorted items (ticked) that are eligible for the discount.
- **Bin Contains**. Whether the stock bin contains:
	- **Selected Items** Items selected on the "Select bin items" tab page are included in the stock bin. These items will also be displayed on the "Bin items" page on the right-hand side of this screen.
	- **Item Type** Only items allocated to the selected item type will be included in the stock bin. When this option is selected a combo will appear where the required type can be selected. The selected type will be displayed on the "Bin item type" page on the right-hand side of this screen.
- **Applies To**. There are three options for which clients receive the discount from stock bin:
	- **All Clients** The stock bin discount applies to all clients.
	- **Clients in Selected Stock Group** Only clients allocated to the selected stock group will receive the discount. When this option is selected the combo will be enabled and the required stock group can be selected. Note: Clients are linked to a stock group in "Client management | Client details". Refer to "Client management (3.1)".
	- **Selected Client** Only the selected client will receive the discount. When this option is selected the combos will be enabled and the required client can be selected. Refer to "Client search (1.3)".

## **To Add a Stock Bin**

- Click the [Add] button.
- Enter/select the required details.
- Click the [Save] button.

## **To Edit a Stock Bin**

- Select the required stock bin from the 'Bins' page.
- Select the "Details" page.
- Click the [Edit] button.
- Make the required changes.
- Click the [Save] button.

# **Quantity Breaks**

### **Overview**

This page allows the discount details to be entered. It also allows the minimum required quantity to be purchased plus further quantity breaks to be set.

## **Details Displayed**

- The grid displays the following details about each discount available for the selected stock bin.
	- **Quantity** The minimum quantity that must be purchased for the selected discount.
	- **Amount** The amount of discount given.
	- **Discount Style** Whether the 'Amount' is a 'Fixed price' or a 'Percentage' discount.
- **Minimum Quantity**. Enter the minimum quantity to be purchased. Note: If zero is entered in this field there is no minimum quantity required.
- **Price/Disc %.** Enter the discount to be given when the minimum quantity is purchased.
- **Fixed Price (Not %)**. Whether the discount is a 'Fixed price' (unticked) or a 'Percentage' (ticked) discount.

## **To Add a Discount**

- Click the [Add] button.
- Enter the required details.
- Click the [Save] button.

### **To Edit the Details of an Existing Discount**

- Select the required stock bin from the 'Bins' page.
- Select the "Quantity breaks" page.
- Select the required discount from the grid.
- Click the [Edit] button.
- Change the required details.
- Click the [Save] button.

# **Selected Bin Items**

### **Overview**

This page allows items for the selected stock bin to be selected. Note: The stock bin must be set to contain 'Selected items' not 'Item type'.

### **Details Displayed**

- **Item Code**. The code of the item.
- **Name**. The name of the item.
- **Price.** The selling price of the item.
- **Item Ref/Code & Name**. Select the required item. Refer to "Item search"  $(1.5)$ ".

## **To Select an Item**

- Select the required stock bin from the 'Bins' page.
- Select an item click the [Blue Arrow] button. The item will be displayed on the "Bin items" tab page on the right-hand side.
- Repeat as required.

## **To Remove an Item from 'Bin Items'**

- Select the item from 'Bin items'.
- Click the [Remove] button.
- A confirmation message will appear asking if you want to remove the selected item. Click the [OK] button.

# **Examples of Stock Bins**

- A stock bin has the following settings:
	- $\bullet$  Single item (not assorted) = unticked
	- $\bullet$  Bin contains = Item type and the item type is 'Type A'
	- Applies to  $=$  All clients
	- Minimum quantity  $= 0$
	- $\bullet$  Discount = 10%

This means that when any client orders/purchases an item with the item type of 'Type A' then they receive a 10% discount for that item.

- A stock bin has the following settings:
	- $\bullet$  Single item (not assorted) = ticked
	- $\bullet$  Bin contains = selected items and the items are 'Item A', 'Item B' and 'Item C'
	- Applies to  $=$  Clients in selected stock group and the stock group is 'Stock Group A'
	- Minimum quantity  $= 2$
	- $\bullet$  Discount = \$5 fixed price

This means that when a client within the stock group 'Stock Group A' orders/purchases two or more of any combination of 'Item A', 'Item B' and/or 'Item C' they receive each item at \$5 each.

*This information sheet is a support document related to the use of Chreos 3 from Wild Software Ltd only. It does not in any way constitute, nor is it intended to constitute or be used as, accounting or legal advice. Because Chreos 3 is subject to a process of continuous improvement Wild Software Ltd can not guarantee that the user's version of Chreos 3 will be identical to the one described herein.*

*Copyright © Wild Software Ltd, 2006*